# Panasonic Toughpad

Last Modified on 06/13/2022 10:06 am EDT

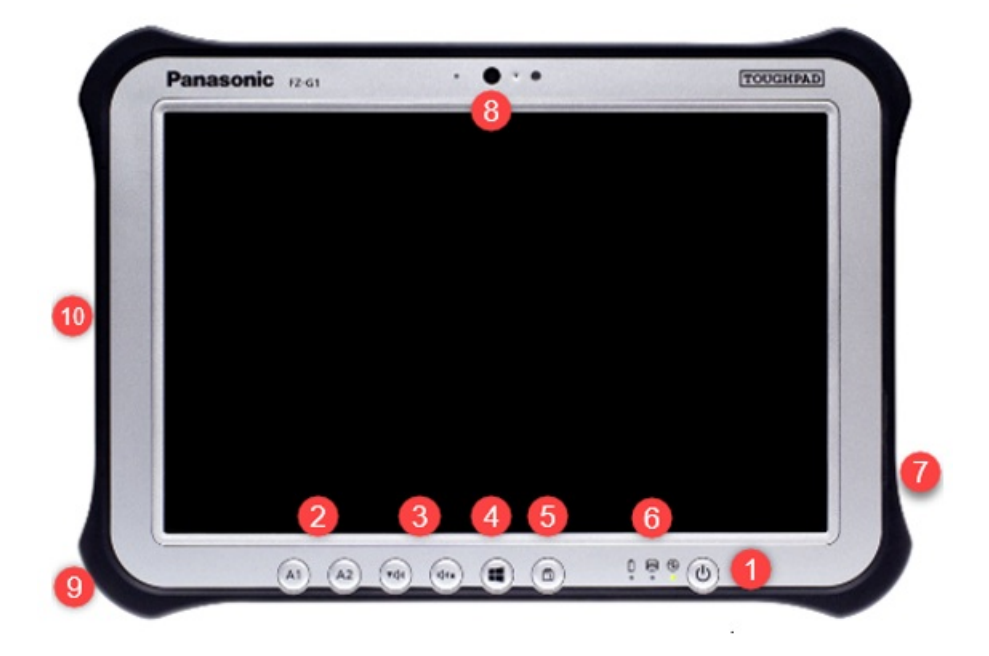

- 1. Power
- 2. Application Buttons
- 3. Volume controls
- 4. Windows button
- 5. Screen lock rotation button
- 6. Power indicators (battery, Drive status, truck computer power)
- 7. USB, HDMI and Headset ports
- 8. Camera & Microphone
- 9. Power port
- 10. Stylus

# Turning the Toughpad On

- 1. Press and hold the**Power** button until the *Power Indicator*light turns green.
- 2. The system will power on and display the *Login* screen (if one is required) or will display the desktop of the Toughpad.

# Turning the Toughpad Off

- 1. Tap the **Start** button in the lower left corner of the screen and choose the**Power** icon.
- 2. Select **Shut down**. The Toughpad will power down automatically.
- 3. If a hard shut down is required, press and hold the**Power** button for 10 seconds.

## Wireless Access Point

A Wi-Fi icon is located in the bottom right corner of the computer screen. If connected, the icon displays highlighted bars to show the signal strength. If it is not connected, the icon will be grayed out with an asterisk (\*).

### Connect to Wi-Fi

1. Tap on the**Wi-Fi** icon.

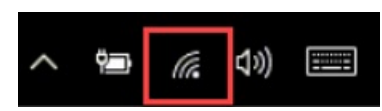

- 2. Select the name of the wireless access point.
- 3. Choose **Connect**. The program will indicate it is checking for a network connection and will highlight the Wi-Fi icon when finished.

## Application Buttons

Application buttons are associated to various programs on the Panasonic FZ-G1. Each Application button allows two programs to be linked to the button and is accessed by either a short press for one second, or a long press of three seconds.

Two applications are preloaded to the **A1** button by SSI:

- 1. **A1 Short Press** EnergyTrack
- 2. **A1 Long Press** SSI Support Portal (must be connected to Wi-Fi) This program allows SSI to connect to the truck computer should a technical issue arise.

### **A2**

- 1. **A2 Short Press** On-screen keyboard
- 2. **A2 Long Press** This button option is not associated to a program application.